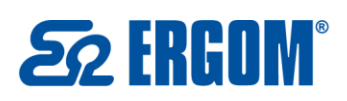

⊠ bok@ergom.com

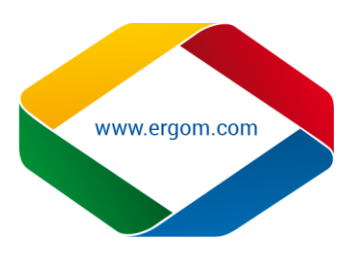

## Instrukcja instalacji, aktualizacji sterowników do drukarki Letatwin LM550A

Wymagania systemowe dla instalacji programu " LETATWIN PC EDYTOR" oraz sterowników drukarki na komputerze PC:

Windows Vista - wyłacznie kompatybilny z wersją 32-bit Windows

Windows 7/8/8.1/10 - wyłącznie kompatybilny z wersją 32-bit i 64-bit Windows

Wersja instalacyjna programu "Letetwin PC Edytor" wraz ze sterownikami.

- 1. Instalacja programu "LETATWIN PC EDYTOR"
- Przed instalacją "LETATWIN PC EDITOR", zakończ działanie innych programów.
- Pobierz pliki instalacyjne, następnie zapisz na komputerze.
- Rozpakuj pobrane pliki
- Otwórz folder o nazwie"Letetwin\_PC\_550A\_PC\_ce", pojawią się następujące pliki:

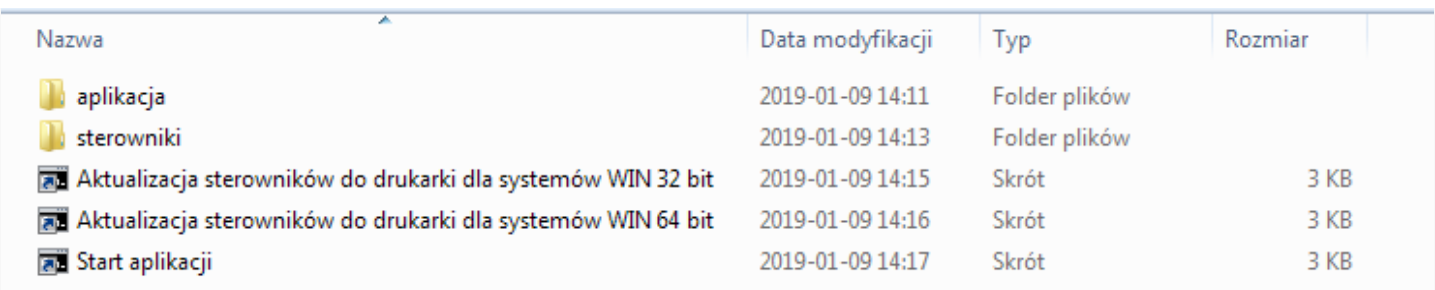

## Uruchom "Start aplikacji"

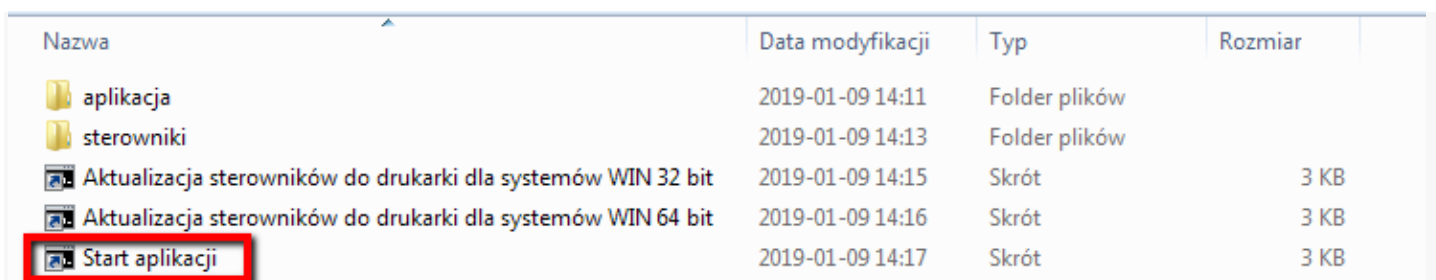

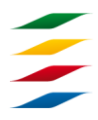

**AKCESORIA DO OKABLOWANIA KOŃCÓWKI KABLOWE** NARZEDZIA DLA ELEKTRYKÓW **ROZDZIELNICE I OBUDOWY** 

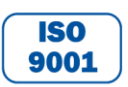

NIP: 726-01-29-071, Regon: 473076927, KRS: 0000132427 Sąd Rejonowy dla Łodzi – Śródmieścia w Łodzi, XX Wydział Krajowego Rejestru Sądowego Kapitał Zakładowy ZAE ERGOM: 10.400.000,00 zł Konto bankowe: Bank Zachodni WBK S.A. II O/Łódź 39 1090 1304 0000 0000 3000 5564

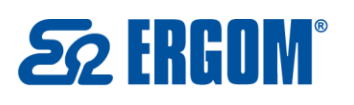

Zakład Aparatury Elektrycznej ERGOM Sp. z o.o. ul. Nowe Sady 10, 94-102 Łódź, Polska  $( +48) 801 000 275$ ⊠ bok@ergom.com

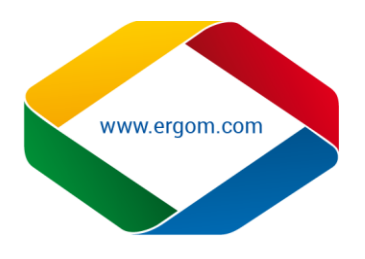

 Kontynuuj proces instalacji, stosownie do komunikatów wyświetlanych na ekranie. **Uwaga:** Jeśli została zainstalowana poprzednia wersja "LETATWIN PC EDITOR" na komputerze, konieczne jest jego odinstalowanie. Odinstalowanie programu oraz sterowników przebiega oddzielnie.

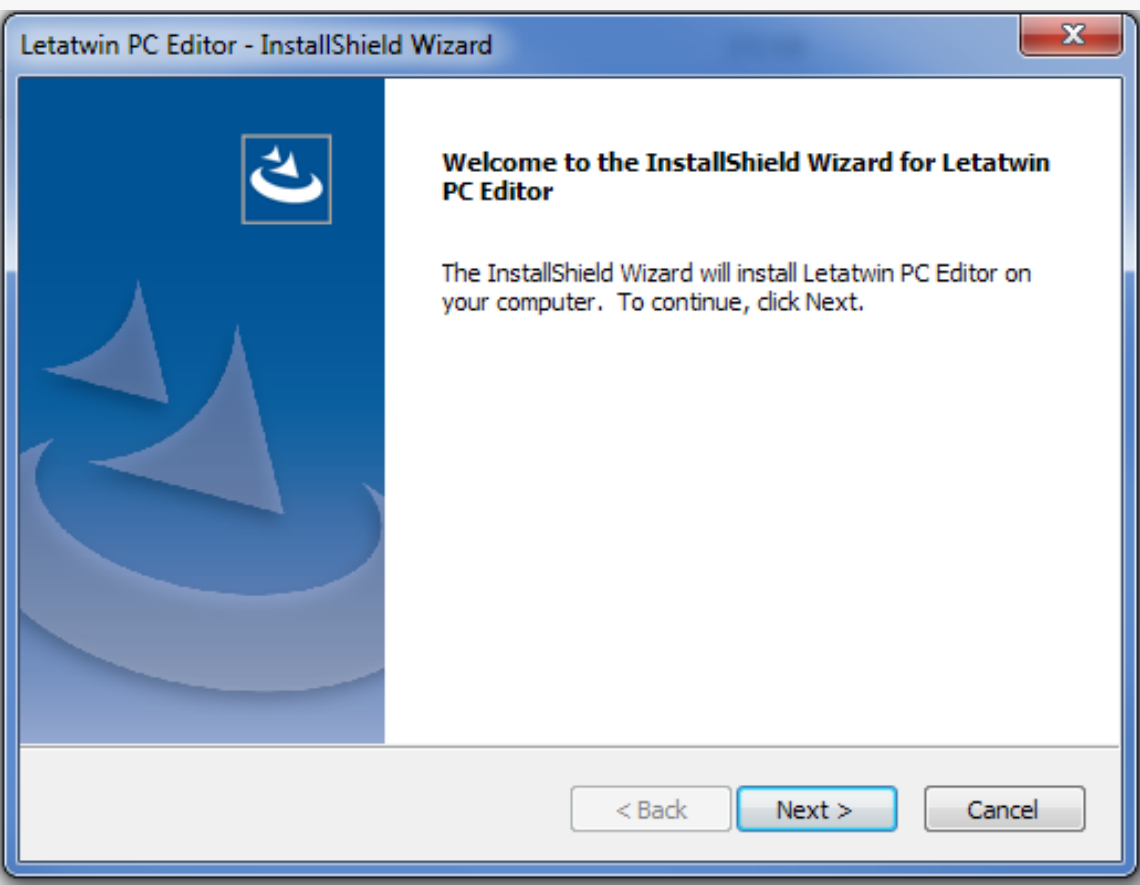

 W czasie instalacji, koniecznym jest wybranie modelu i nazwy, wybierz LM-550 i właściwą nazwę modelu, po sprawdzeniu etykiety na spodzie drukarki.

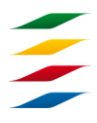

**AKCESORIA DO OKABLOWANIA KOŃCÓWKI KABLOWE** NARZEDZIA DLA ELEKTRYKÓW **ROZDZIELNICE I OBUDOWY** 

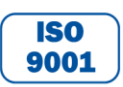

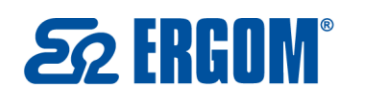

⊠ bok@ergom.com

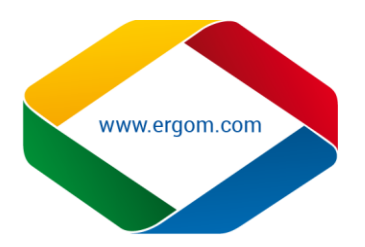

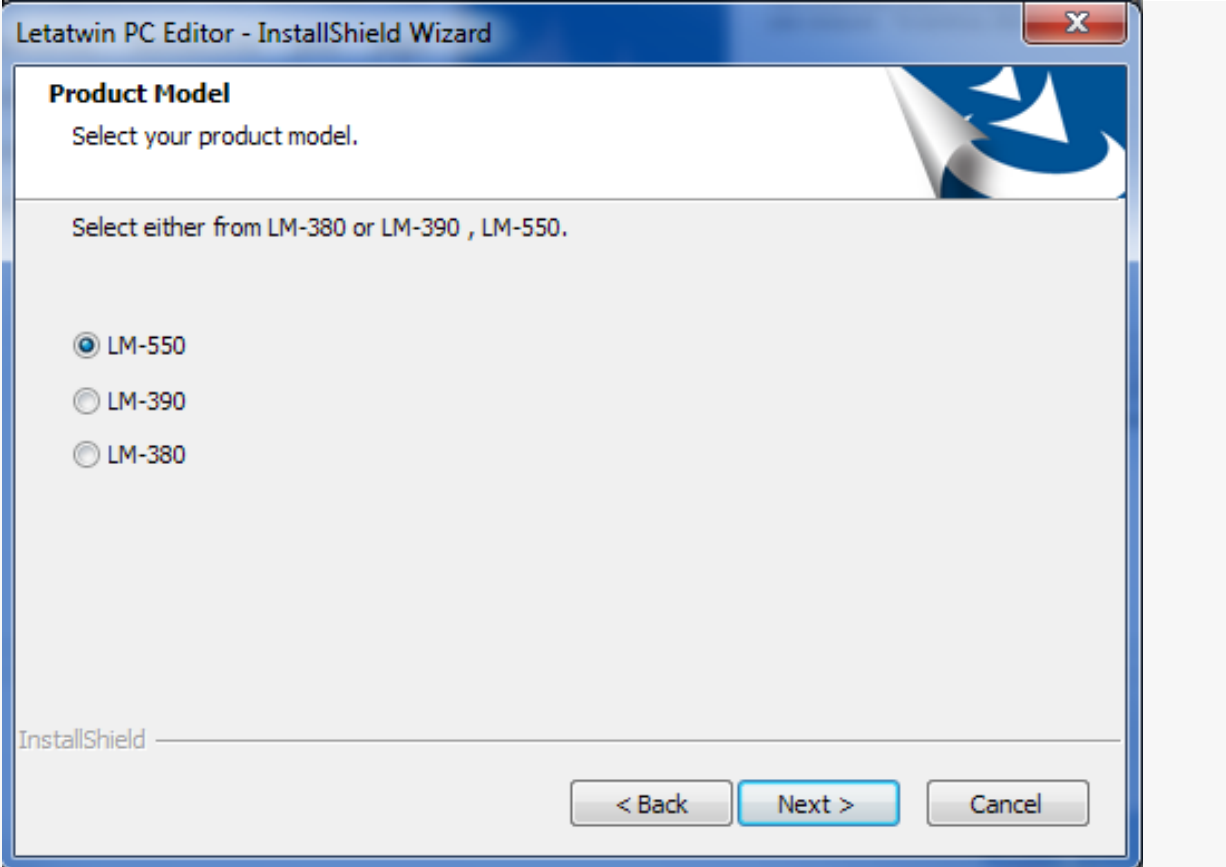

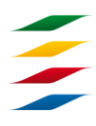

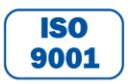

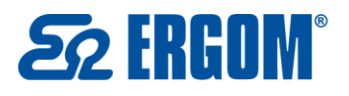

 $( +48) 801 000 275$ 

⊠ bok@ergom.com

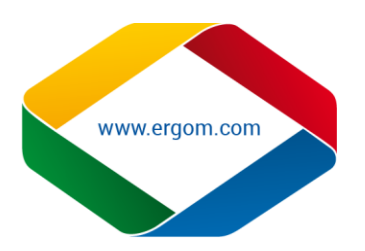

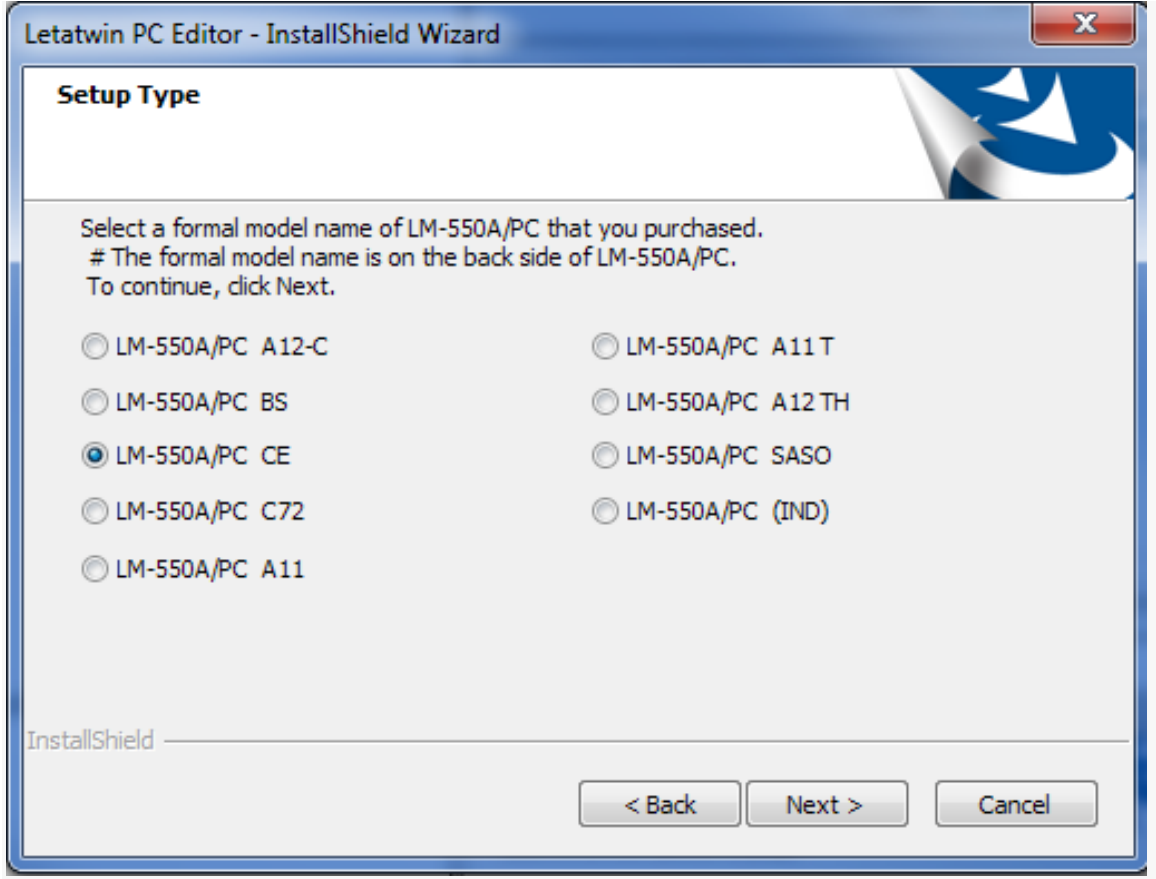

Następnie wybierz odpowiedni język:

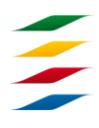

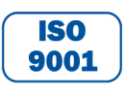

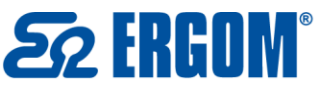

 $( +48) 801 000 275$ 

⊠ bok@ergom.com

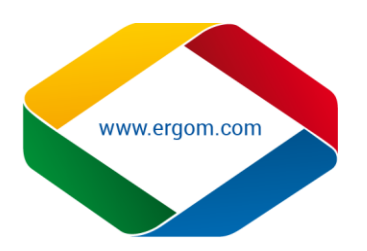

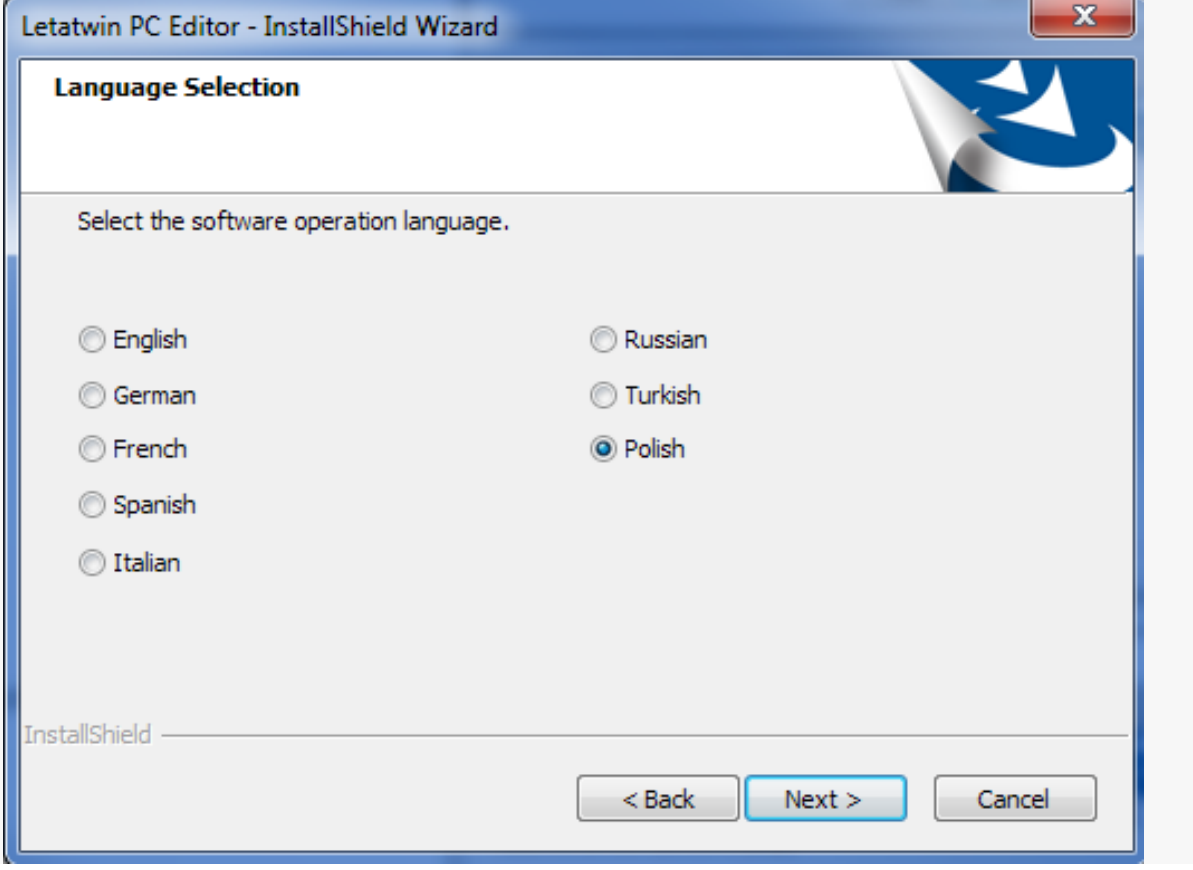

- Kontynuuj proces instalacji, stosownie do wyświetlanych komunikatów na komputerze.
	- Restart komputera. Instalacja zakończona.
- 2. INSTALOWANIE STEROWNIKÓW DRUKARKI
- Przed instalacją sterowników drukarki, "LETATWIN PC EDITOR", zakończyć działanie innych programów
	- **Uwaga:** Jeśli została zainstalowana poprzednia wersja sterowników drukarki, konieczne jest ich odinstalowanie. Odinstalowanie programu oraz sterowników przebiega oddzielnie z poziomu aplikacji instalującej sterowniki.
		- Otwórz zapisany folder z plikami instalacyjnymi, pojawią się następujące pliki:

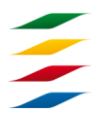

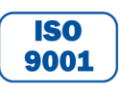

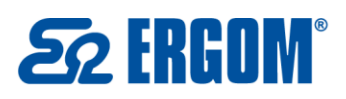

 $( +48) 801 000 275$ 

 $≥$  bok@ergom.com

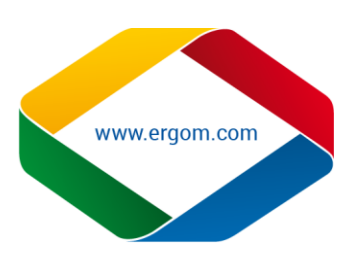

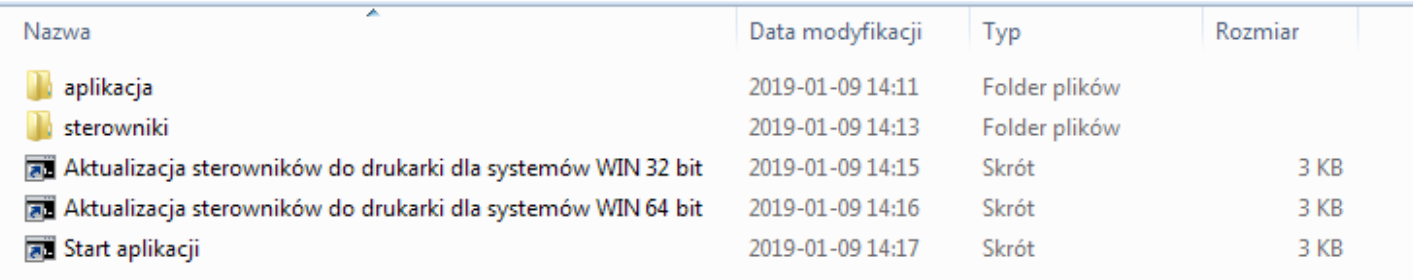

 Uruchom podwójnym kliknięciem plik "Aktualizacja sterowników dla systemów WIN 64 bit" (dla 64 bit-owych systemów operacyjnych) lub plik "Aktualizacja sterowników dla systemów WIN 32 bit" (dla 32 bit-owych systemów operacyjnych).

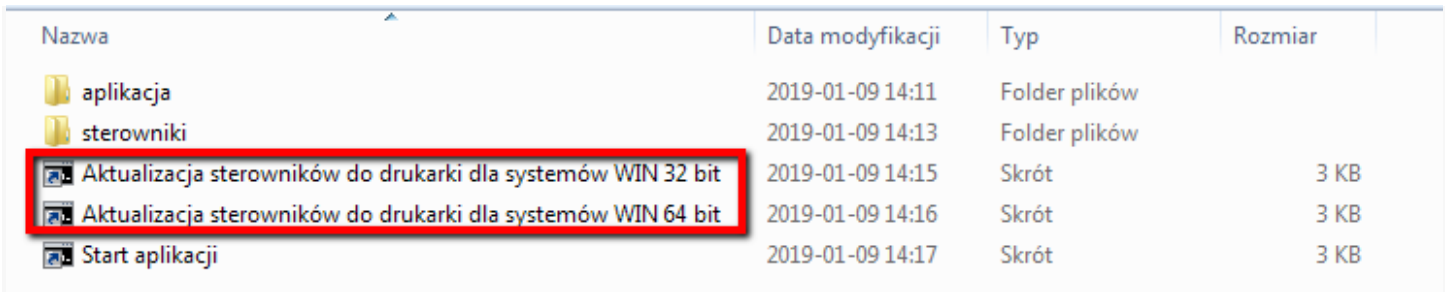

Połącz drukarkę LM-550A/PC do komputera przewodem USB, następnie włącz drukarkę. Wybierz materiał, na którym będzie drukowane.

Naciśnij OPTION.

Wyświetla się **ekran wejściowy [BEZPOŚREDNIE DRUKOWANIE Z KOMPUTERA]**.

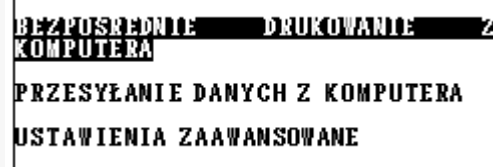

Naciśnij klawisz ▲/▼ by wybrać "**PRZESYŁANIE DANYCH Z KOMPUTERA**".

BEZPOSREDNIE<br>KOMPUTERA z **DRUKOWANIE BRASSYCANDORUM (CHEZ KOMPUTERA)** USTAWIENIA ZAAWANSOWANE

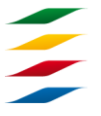

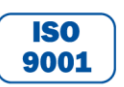

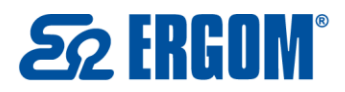

Zakład Aparatury Elektrycznej ERGOM Sp. z o.o. ul. Nowe Sady 10, 94-102 Łódź, Polska  $( +48) 801 000 275$ ⊠ bok@ergom.com

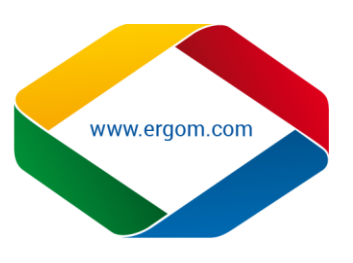

- Naciśnij ENTER
- Naciśnij klawisze▲/▼ by wybrać **"TAK".**

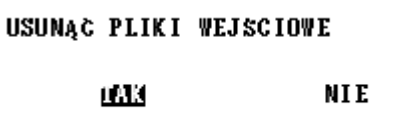

Naciśnij ENTER

 Wyświetlony jest komunikat, który informuje, że drukarka jest gotowa do przyjęcia danych z komputera

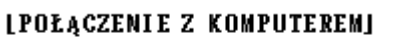

## **GOTOWY DO PRZESYŁU DANYCH**

 Rozpocznij instalowanie sterowników drukarki, przez kliknięcie "Installation of the driver".

**Uwaga:** Odinstalowanie poprzednich sterowników możliwe jest przez kliknięcie ..Uninstallation of driver.

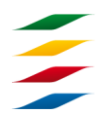

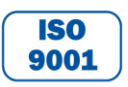

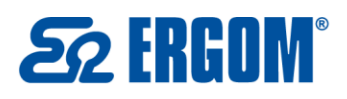

⊠ bok@ergom.com

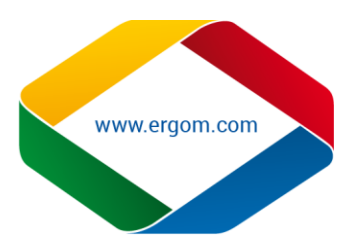

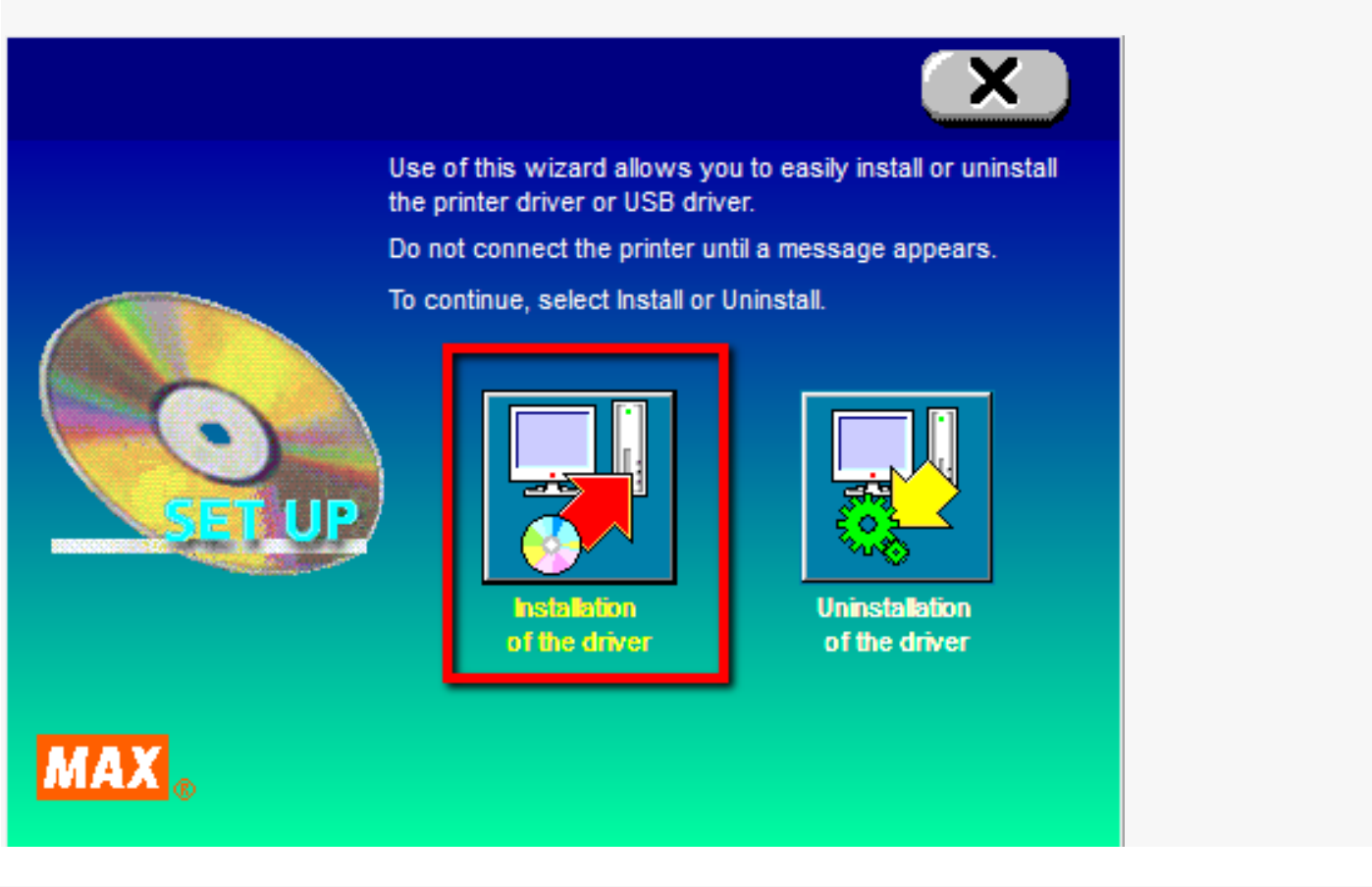

Wybierz model drukarki dla jakiej mają być zainstalowane sterowniki

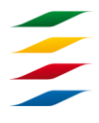

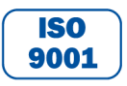

NIP: 726-01-29-071, Regon: 473076927, KRS: 0000132427 Sąd Rejonowy dla Łodzi – Śródmieścia w Łodzi, XX Wydział Krajowego Rejestru Sądowego Kapitał Zakładowy ZAE ERGOM: 10.400.000.00 zł Konto bankowe: Bank Zachodni WBK S.A. II O/Łódź 39 1090 1304 0000 0000 3000 5564

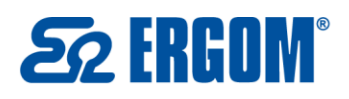

 $( +48) 801 000 275$ 

× bok@ergom.com

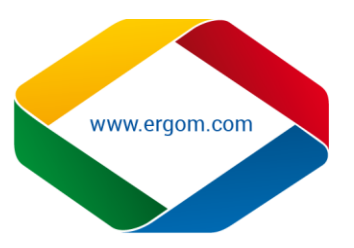

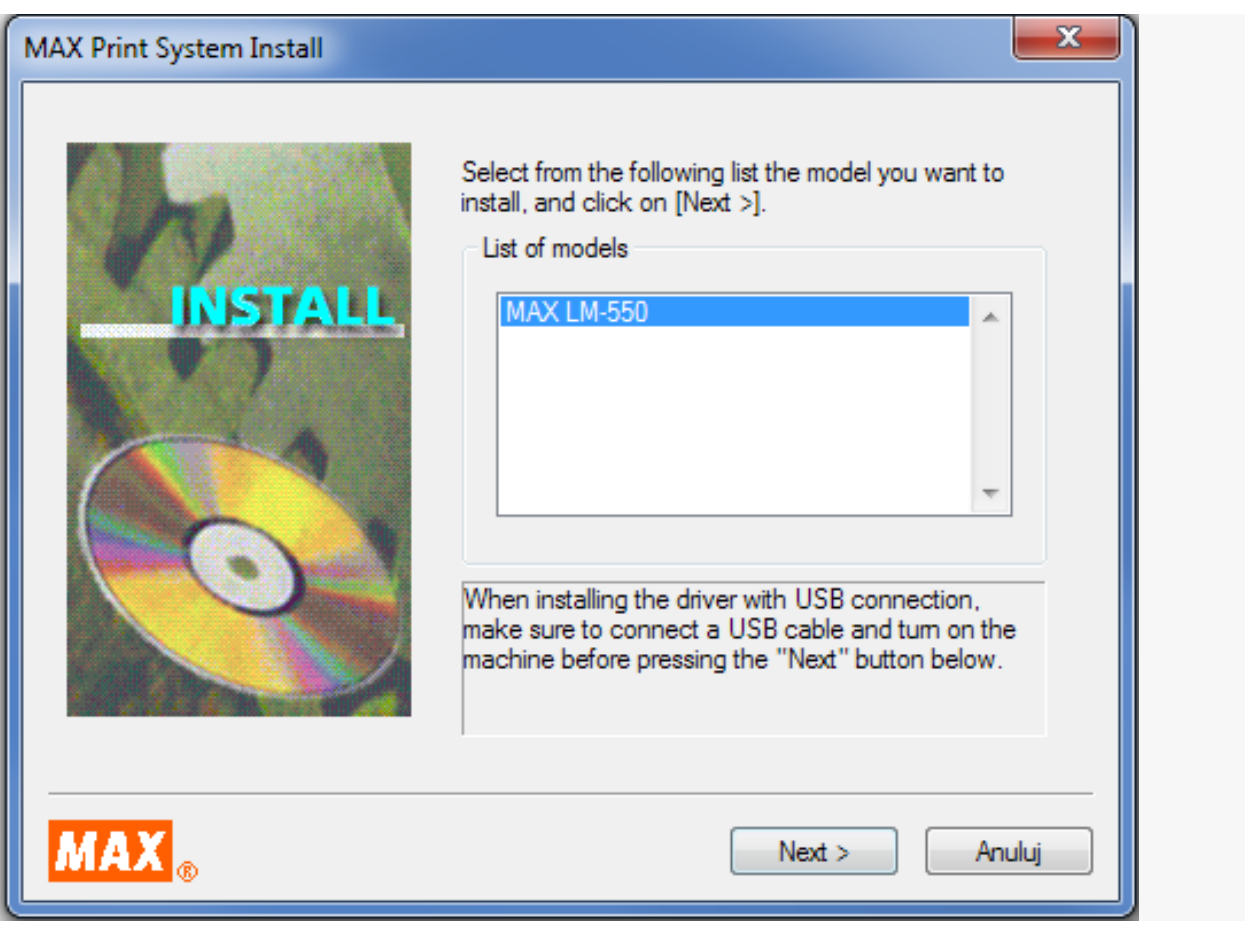

 Kontynuuj proces instalacji, stosownie do wyświetlanych komunikatów na komputerze.(Wiadomość wyświetlana dla oprogramowania Windows Vista) **Uwaga:** Gdy zostanie wyświetlony następujący komunikat, kontynuuj proces instalacji, przez kliknięcie [Continue Anyway] or [Yes].

Pomimo ostrzegającego komunikatu, program może być wykorzystywany bez problemów

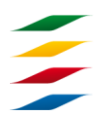

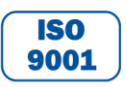

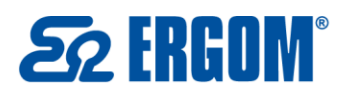

Zakład Aparatury Elektrycznej ERGOM Sp. z o.o. ul. Nowe Sady 10, 94-102 Łódź, Polska  $( +48) 801 000 275$ ⊠ bok@ergom.com

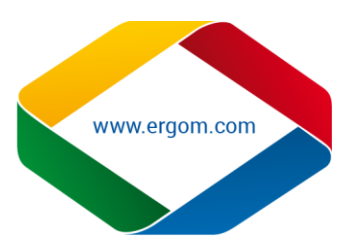

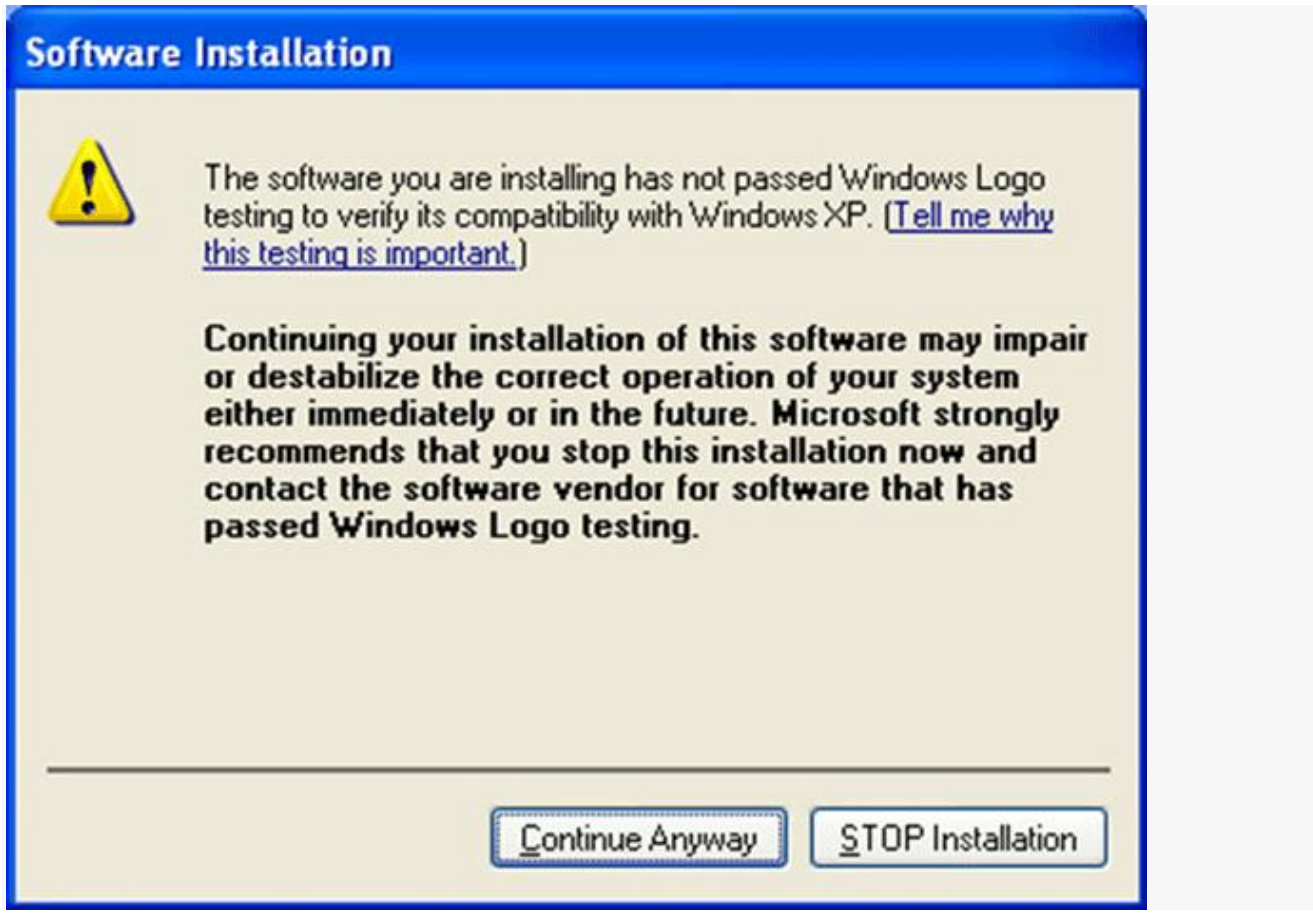

- Gdy wyświetla się następujący komunikat na komputerze, Wybierz [Yes. Restarts immediately. (restartuj computer)], potem kliknij koniec [Finish].
- Restart komputera. Instalacja zakończona.

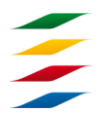

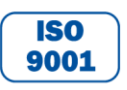